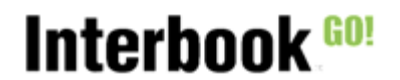

## **Hantera användare**

- 1. Logga in som Ansvarig förening
- 2. Gå till ikonen "Förening" och tryck på fliken "Användare":

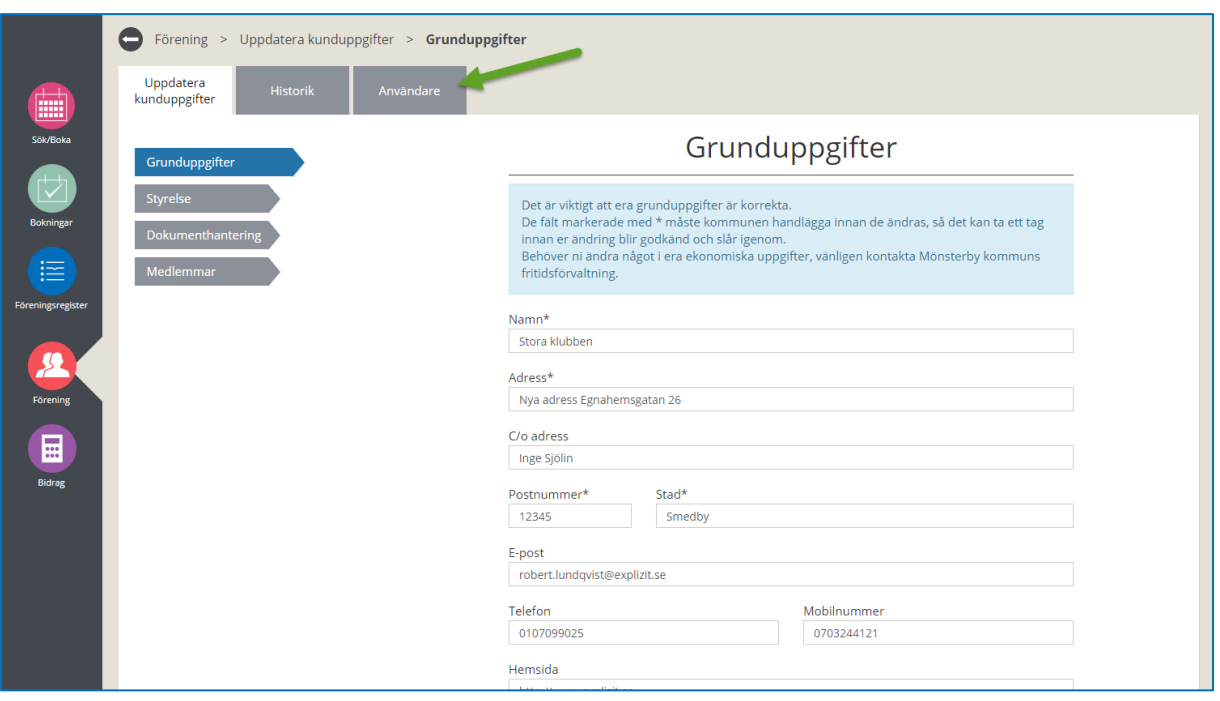

3. För att skapa en ny användare på föreningen, tryck på knappen "Skapa ny användare":

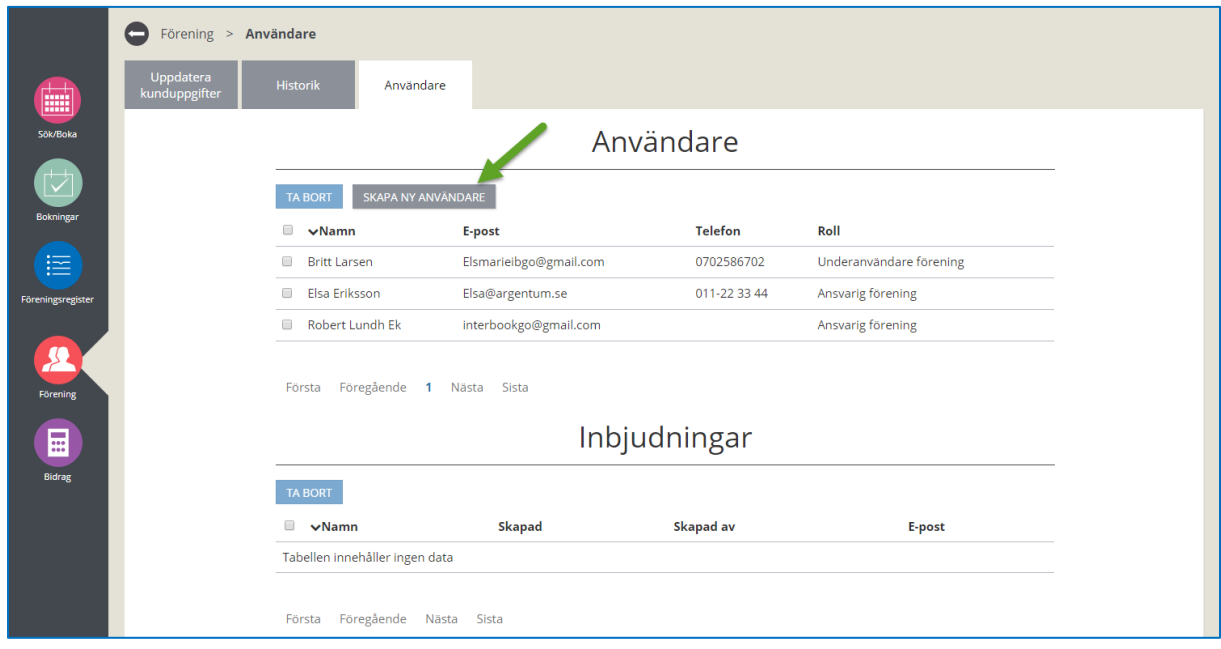

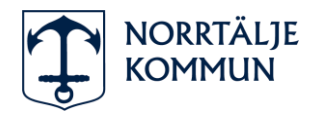

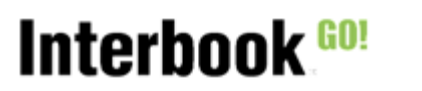

4. Skriv in en e-postadress i sök-fältet och tryck "Sök". Nu söker systemet igenom och kollar om e-postadressen redan finns registrerad i systemet. (Om en person kopplad till den adressen redan har en inloggning till systemet i en annan roll, skapas det ingen ny inloggning utan man lägger till den nya rollen på föreningen på samma inloggning).

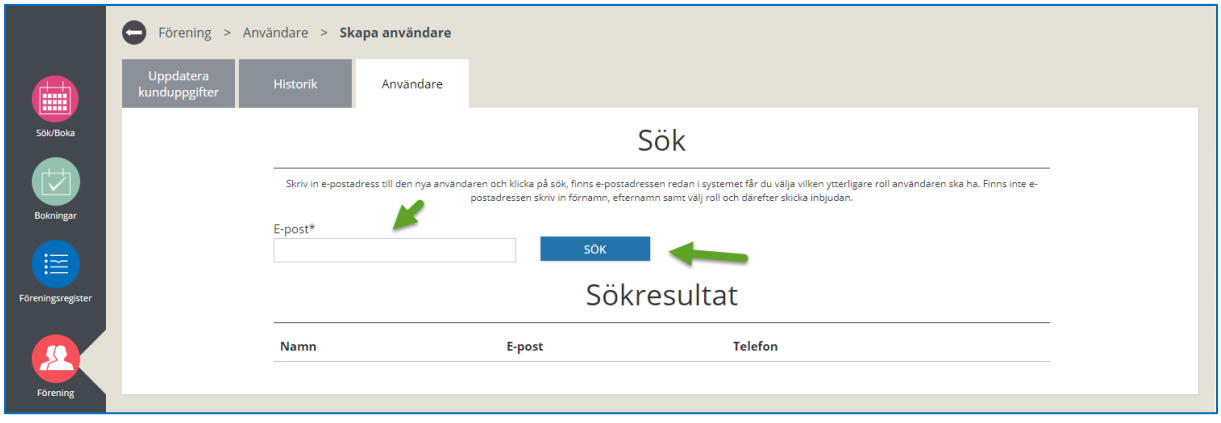

5. Om e-postadressen redan finns visas följande bild. Ange vilken roll personen ska ha i föreningen samt vilken behörighet denne ska ha, Bokning, Bidrag eller båda och klicka sedan på "Lägg till":

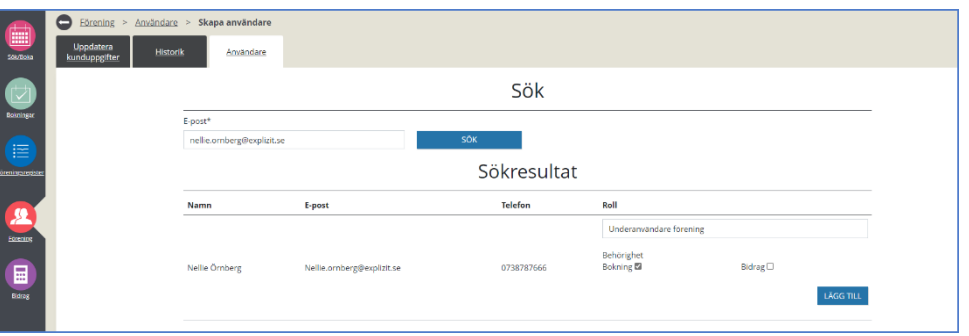

6. Ett mail skickas till personens e-postadress med information om att denne blivit inbjuden som användare i systemet på föreningen:

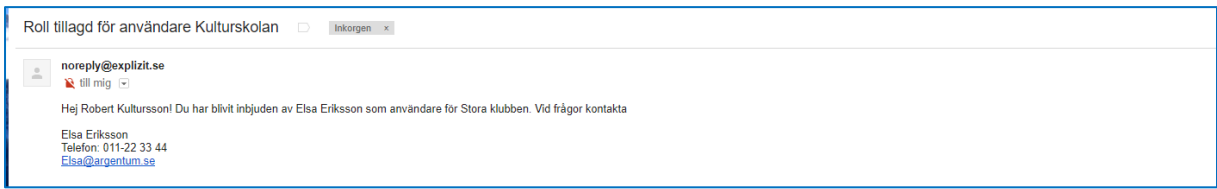

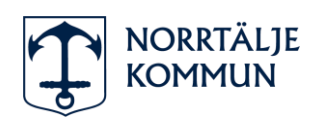

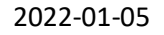

7. I listan över användare visas nu även den tillagda personen samt vald behörighet:

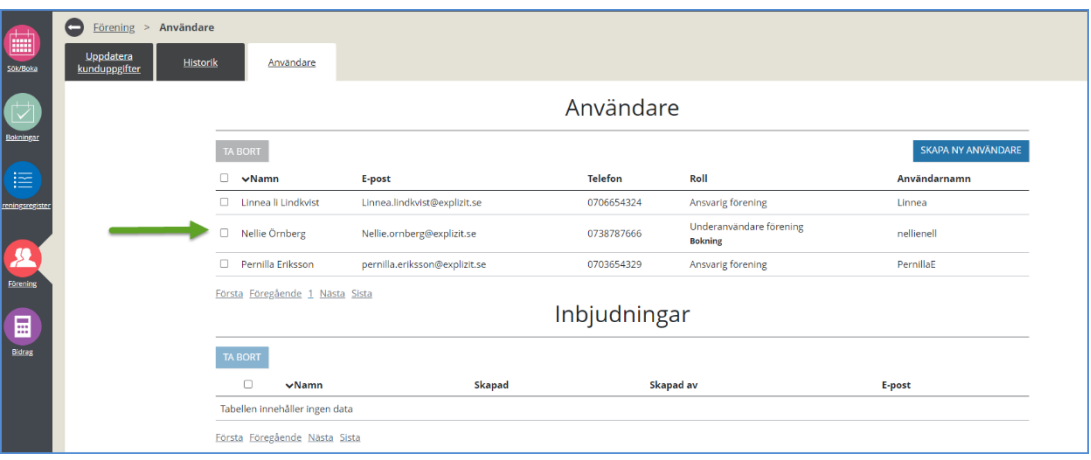

8. Om e-postadressen INTE finns i systemet visas följande bild. Registrera förnamn, efternamn, vilken roll personen samt behörighet denna ska ha i föreningen och klicka på "Skicka inbjudan":

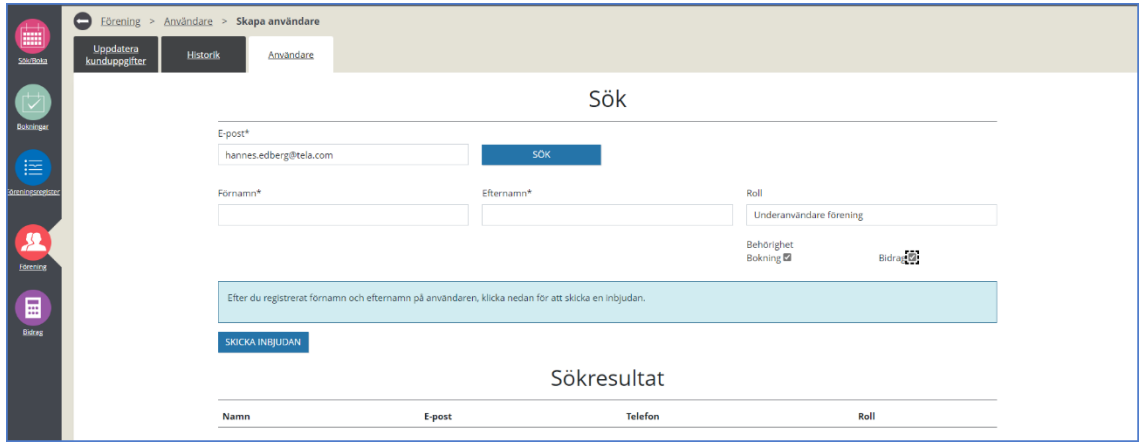

9. Ett mail går till personens e-postadress och denne uppmanas registrera sig som användare i systemet.

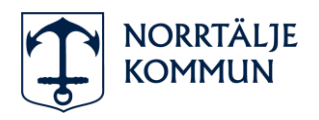

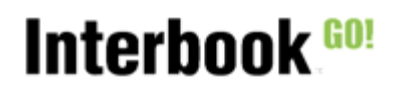

## **HANDLEDNING** 2022-01-05

## Publik- hantera användare

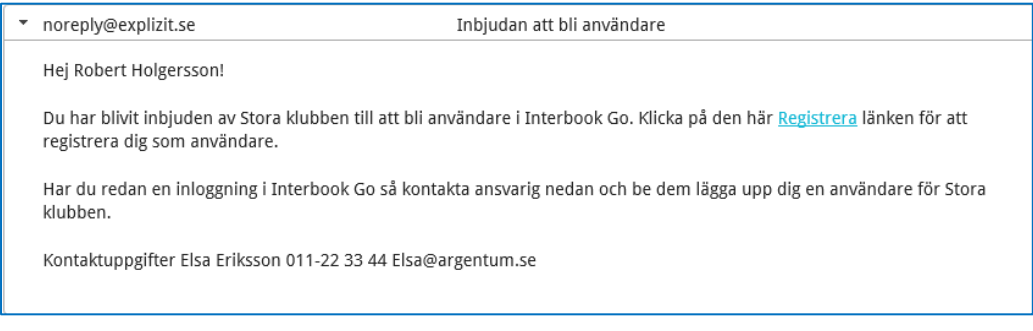

10. I listan över användare visas att inbjudan är skickad. När personen sedan registrerat sig hamnar den i listan över användare:

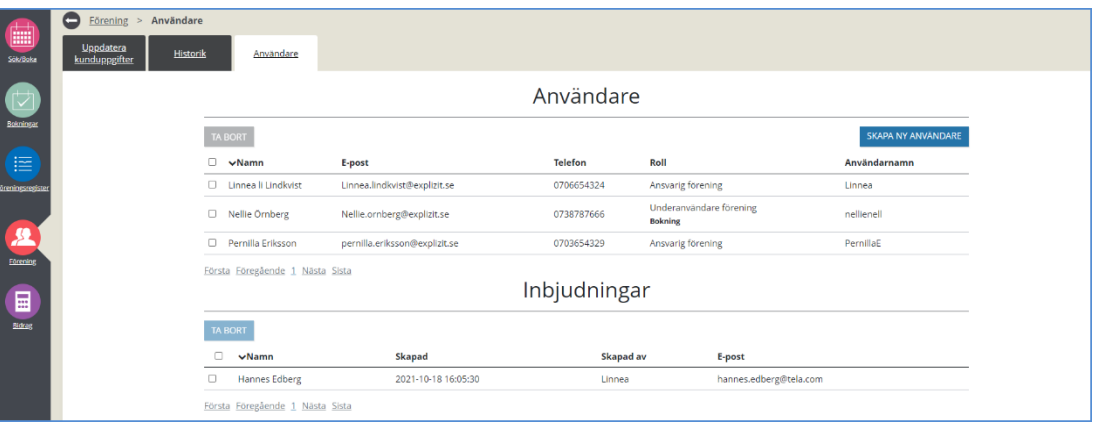

11. För att ta bort en användare, markera användaren i listan och klicka på ta bort:

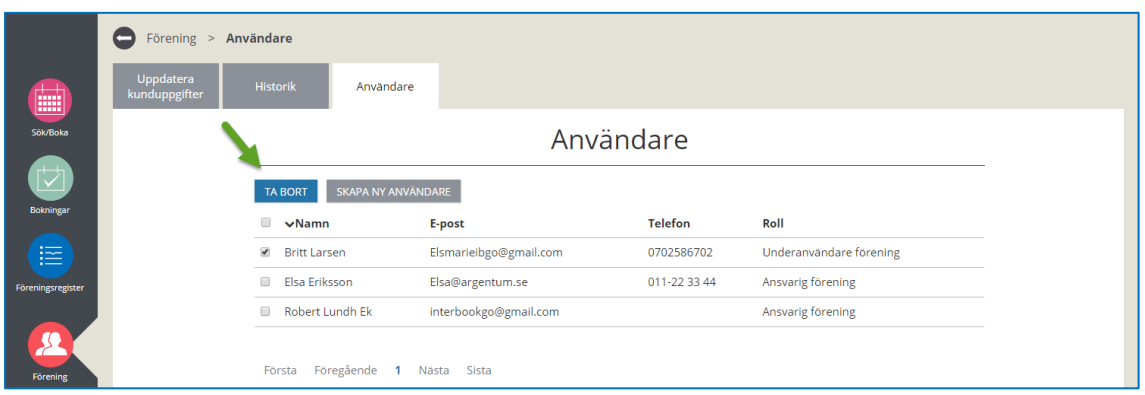

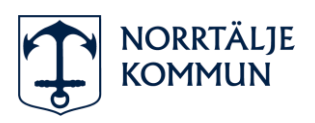

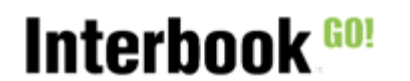

## **HANDLEDNING** 2022-01-05

Publik- hantera användare

12. Ett mail skickas till personen, som upplyses om att rollen är borttagen på föreningen:

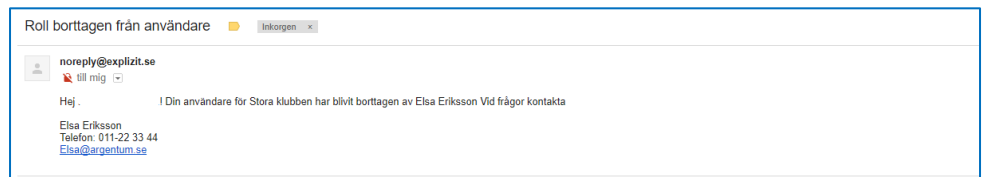

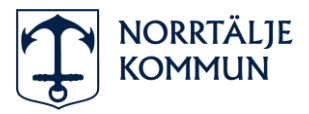